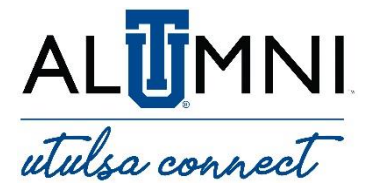

## **Using the utulsa connect App: IOS Devices**

- **1. Downloading the app:** Search for and download the "Graduway Community" app. Graduway is the third part software company that helps TU run the utulsa connect platform.
- **2. Select Institution:** To link the app with utulsa connect, type in and select "The University of Tulsa" before hitting enter. **Note: Do not forget "The" when searching for our institution. Simply typing "University of Tulsa" will not show any results.**
- **3. Log in/Create Account:** Once TU is selected as your institution, you will be taken to the utulsa connect main page, where you will have the option of creating a new account or signing into an existing account.
- **4. Home Page:** When signed into the utulsa connect app, the home page will look very similar to the web version. Navigate the platform features by selecting the Menu icon in the top-left corner
- **5. Directory Search:** The only major difference in platform features involves using the directory to search for users. Use the funnel icon to the right of the search bar to filter your search

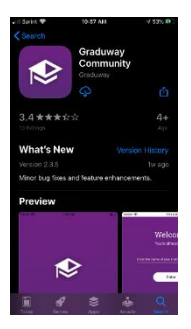

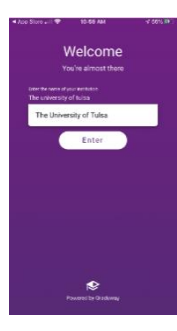

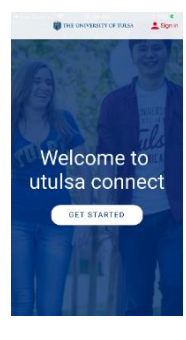

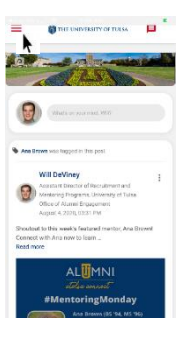

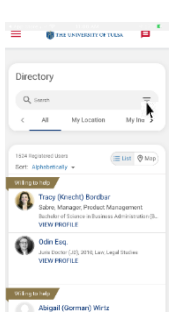